## **STEP2.1: HECAS ONLINE FORM**

After successful registration, applicants can now access the HECAS online form. The HECAS online form has 3 main sections namely **Section A: Personal Details, Section B: Academic Achievements**  and **Section C: Applications in Order of Preference**.

#### **SECTION A: PERSONAL DETAILS**

i) Applicants must enter their personal details in the form provided and make sure all compulsory fields (marked with \*) are filled in. Once Section A is completed, scroll down to continue with Section B and Section C.

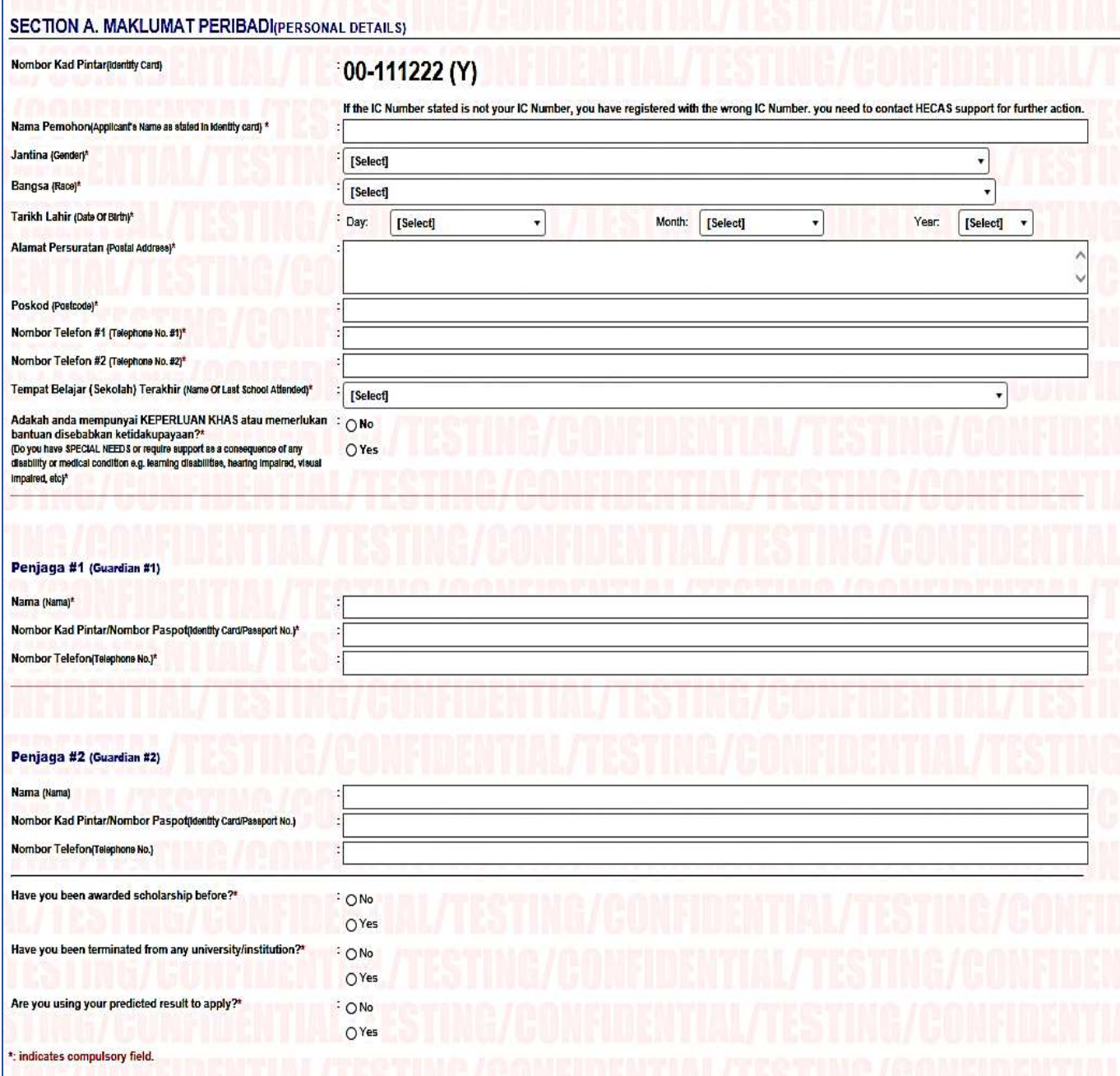

### **SECTION B: ACADEMIC ACHIEVEMENTS**

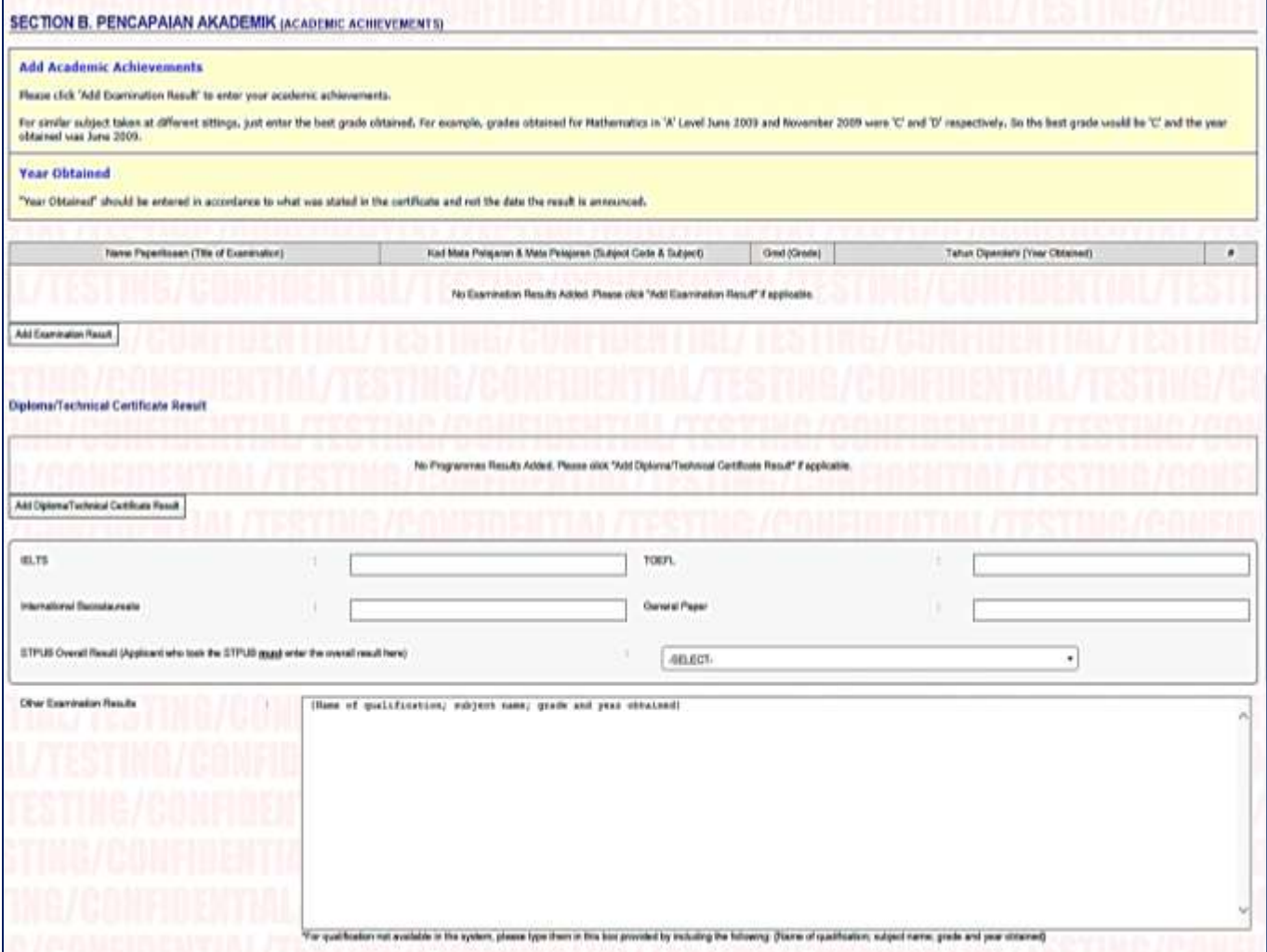

i) Click "Add Examination Result" button to select qualification type, follow by the subject code and name, grade obtained and year obtained.

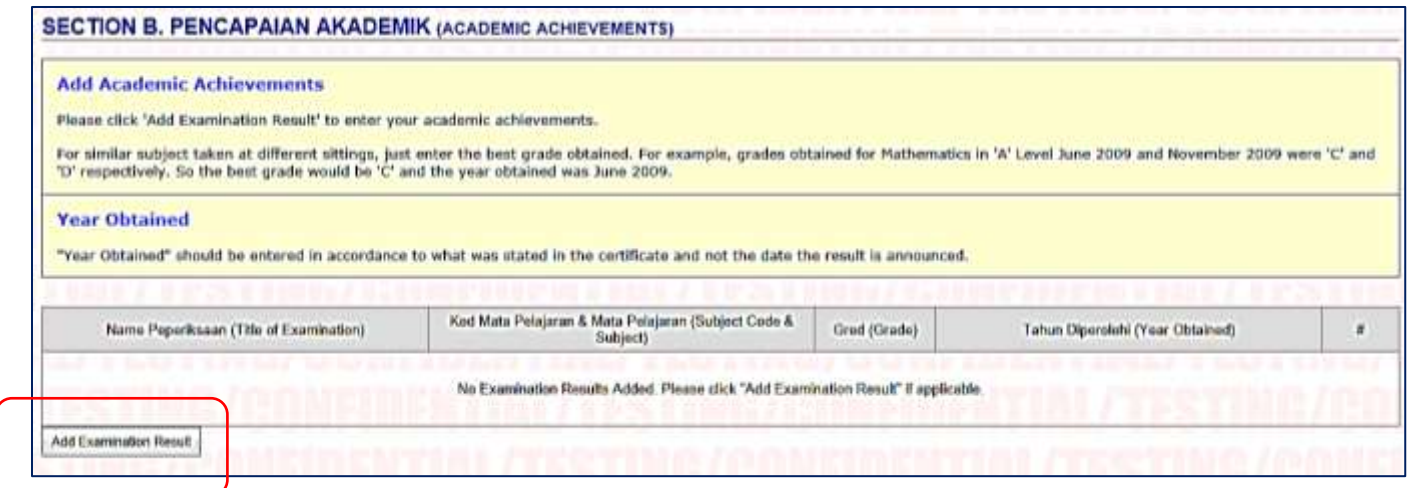

ii) Once the button is clicked, a window will appear for applicants to select and enter their qualifications. Continue clicking the "Add Examination Result" until applicants have completed entering all qualifications.

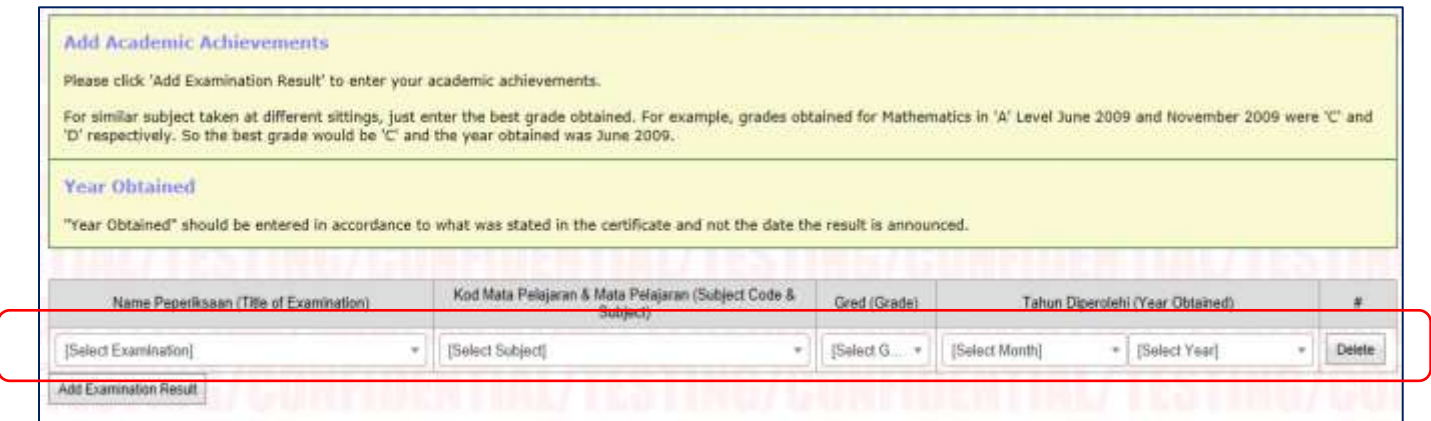

iii) For applicants with Diploma or technical certificates, they can enter their qualifications by clicking on "Add Diploma/Technical Certificate Result" button.

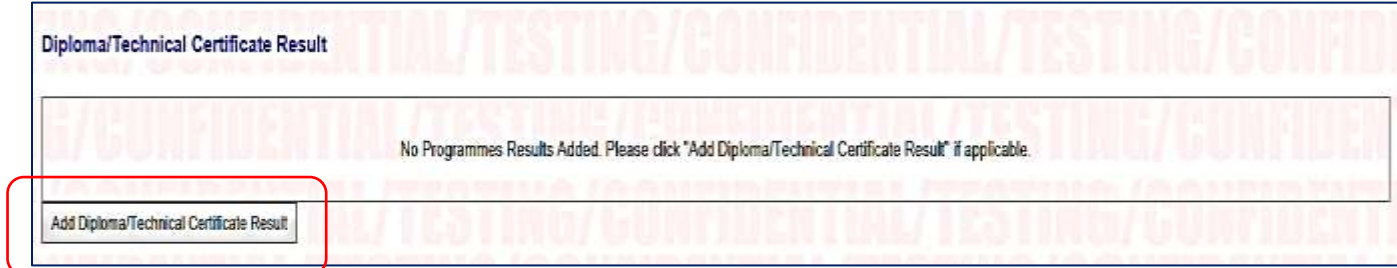

iv) A window will appear for applicants to select and enter their Diploma or technical qualifications.

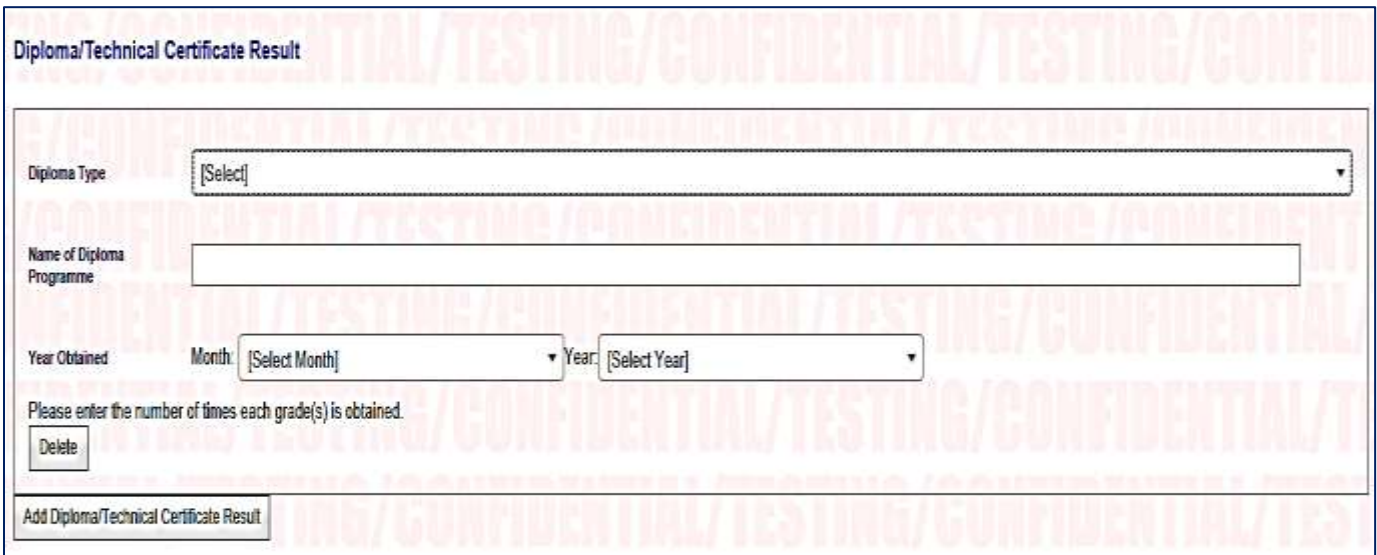

v) Applicants can enter the result of their IELTS/TOEFL/International Baccalaureate/General Paper/ STPUB Overall Result in the box provided.

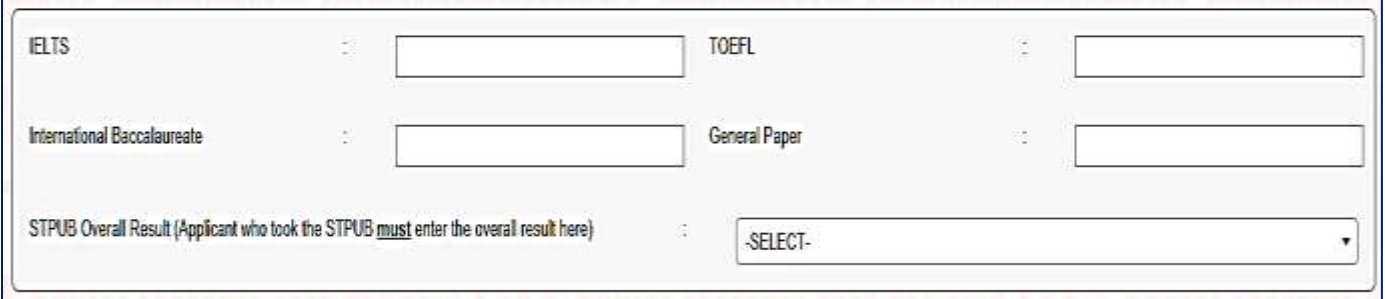

vi) For qualifications not listed in Section B, applicants can type their results in the 'Other Examination Results' box provided in Section B by including these details:

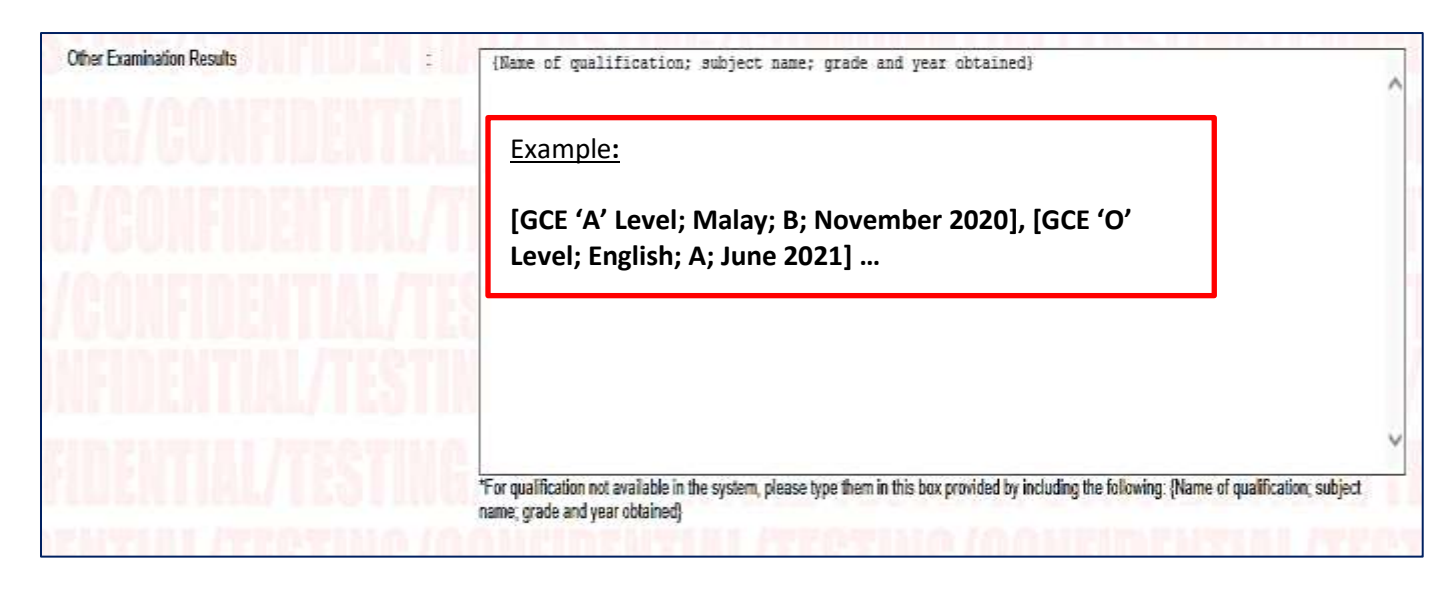

[**Name of Qualification(s)**; **Subject Name(s)**; **Grade(s)**; and **Year(s) Obtained**]

### **SECTION C: APPLICATIONS IN ORDER OF PREFERENCE**

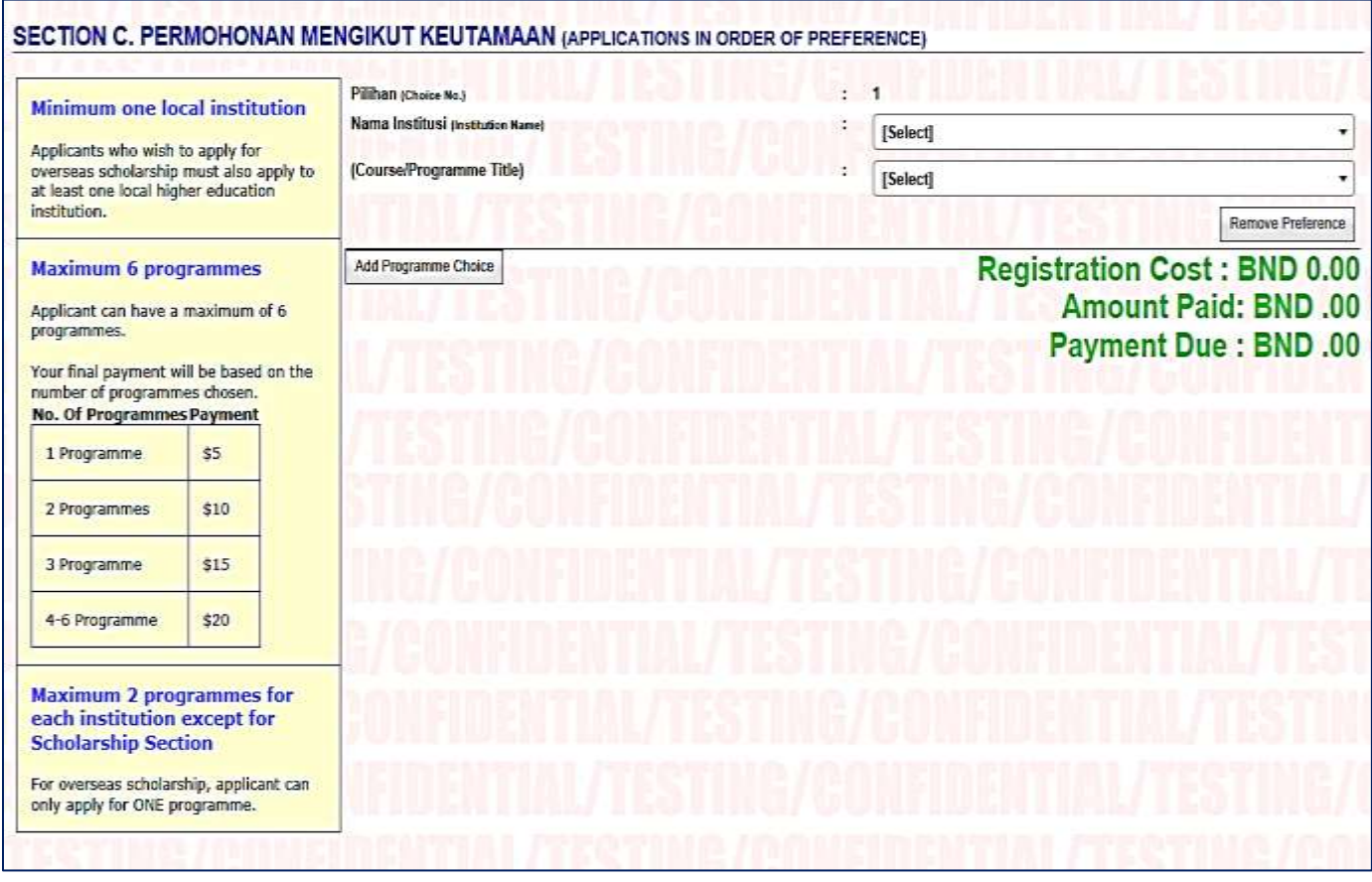

- i) Applicants must select and enter their programmes choices in the order of their preference, i.e. the first  $(1<sup>st</sup>)$  choice would be the most preferred by the applicant, followed by less preferred programmes as second choice, third and so on.
- ii) The selection "Scholarship Section MOE" is only available for Yellow IC holders. Make sure you have entered your IC colour (yellow) in Section A for this selection to be available. Applicants can only select **ONE** programme for overseas scholarship under Scholarship Section MOE.
- iii) Applicants who wish to apply for overseas scholarship **MUST** also apply for **at least ONE** programme offered by local higher education institutions.
- iv) Applicants could reduce and delete the number of programme registered by clicking the "Remove Preference" button. However, once a programme choice is removed, applicants will lose that slot and the fee is non-refundable.

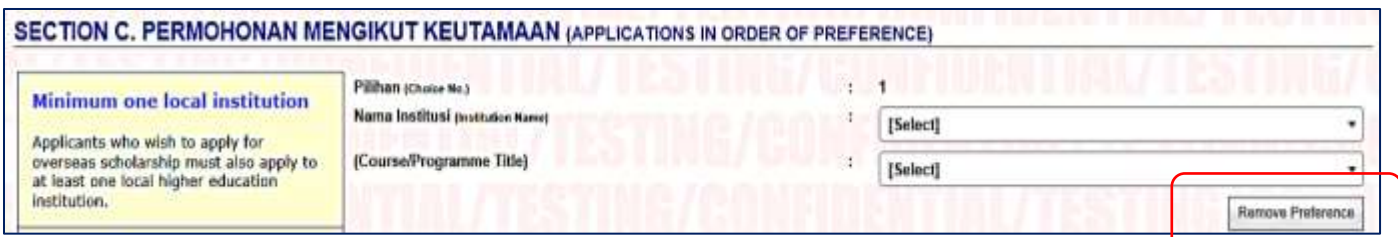

v) The total amount that an applicant has to pay is based on the number of programme(s) he or she applied.

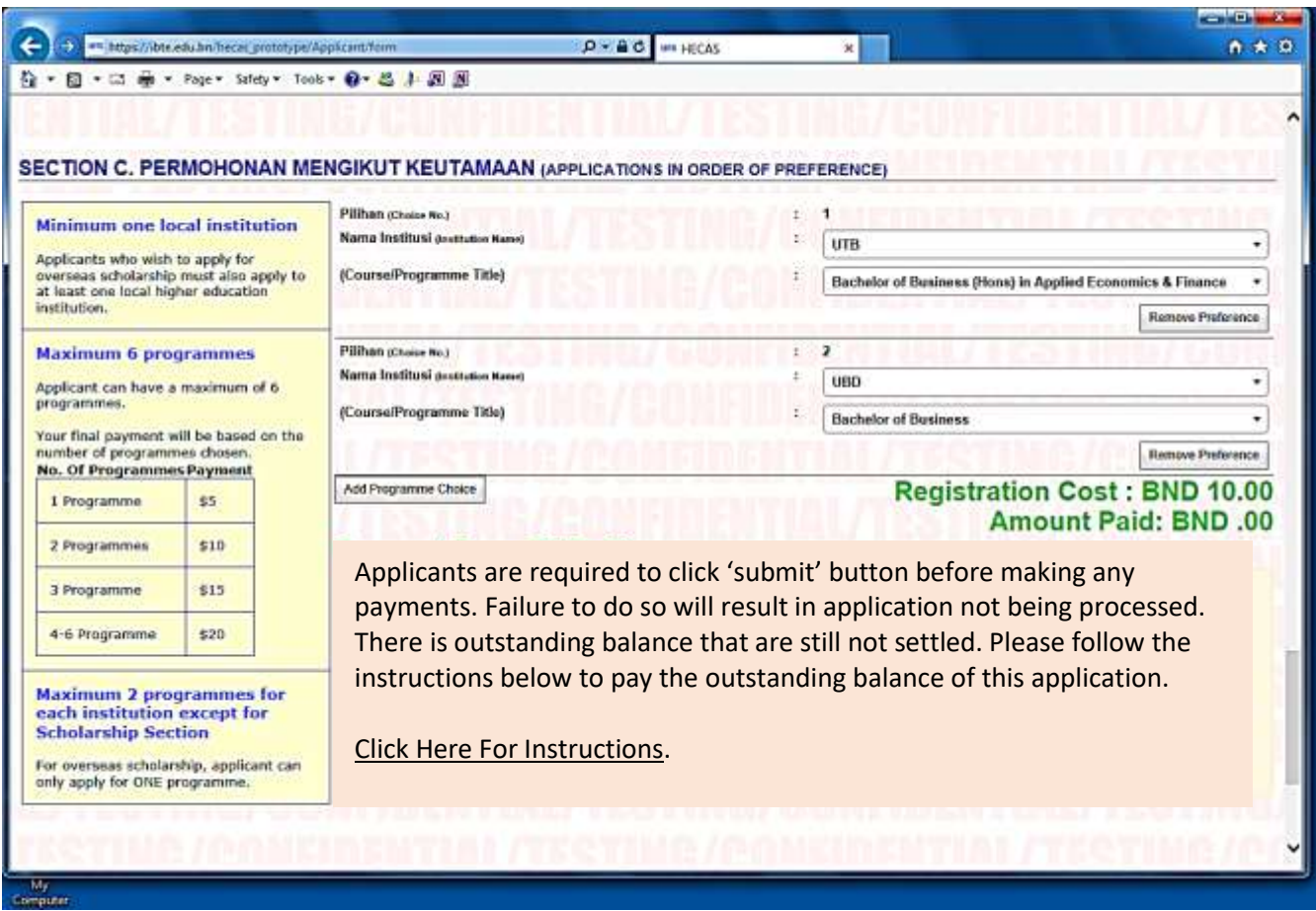

# **STEP 2.2: PRINTING**

- i) Applicants may submit by ticking the Declaration box and click "Submit" button.
- ii) It is important for applicants to save softcopy of their form or print hardcopy for the submission to the institution and for safekeeping.
- iii) To print completed HECAS online form, applicant can login and click "Print/View Details".

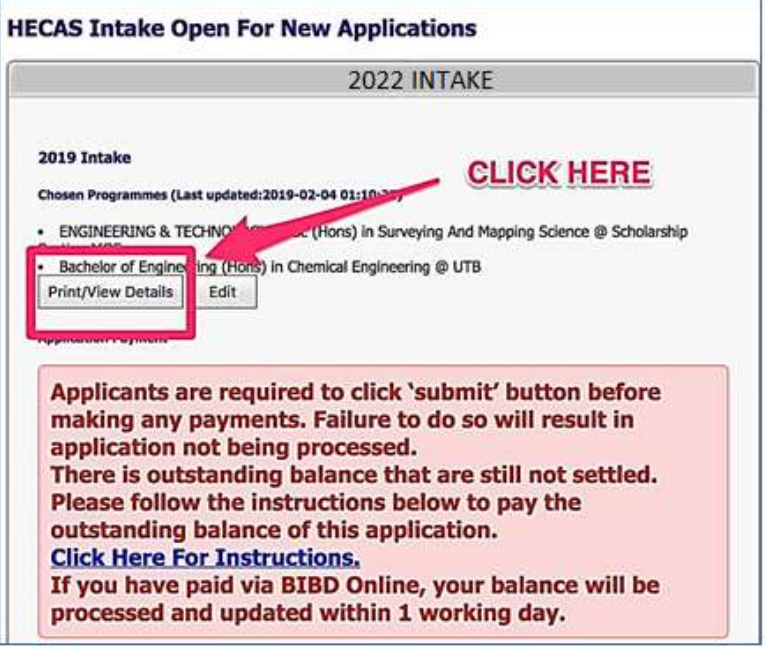

iv) Then click "Print" to print the completed HECAS online form.

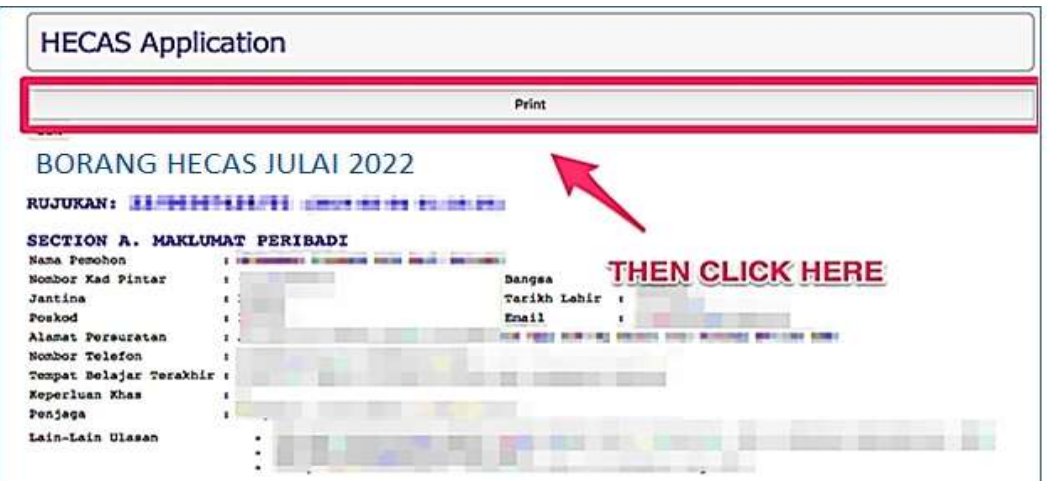

### **STEP 2.3: EDIT SUBMITTED FORM**

i. Applicants may edit Section A, B and C of their submitted form before the closing date of HECAS.

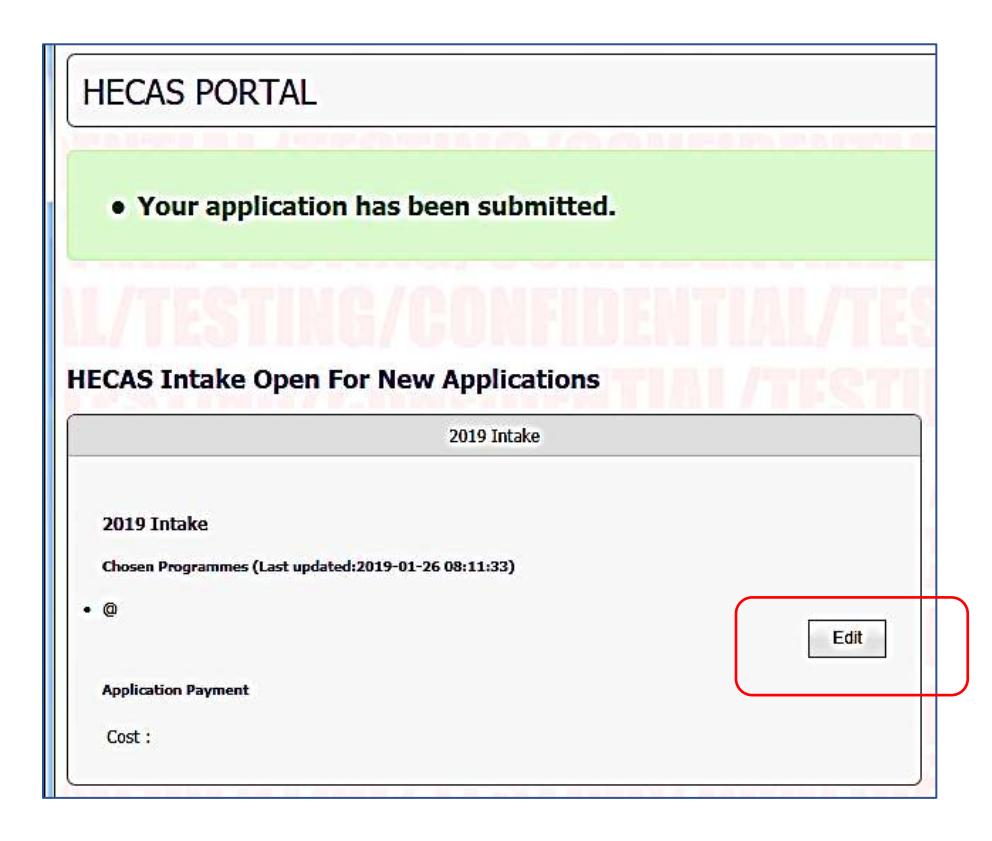

- ii. Applicants may reduce and delete the number of programme registered by clicking the "Remove Preference" button. However, once a programme choice is removed, applicants will lose that slot and the fee is non-refundable.
- iii. Applicants may add more programmes and the outstanding balance will be reflected in the form. Applicants must settle the additional payment before the closing date of HECAS.

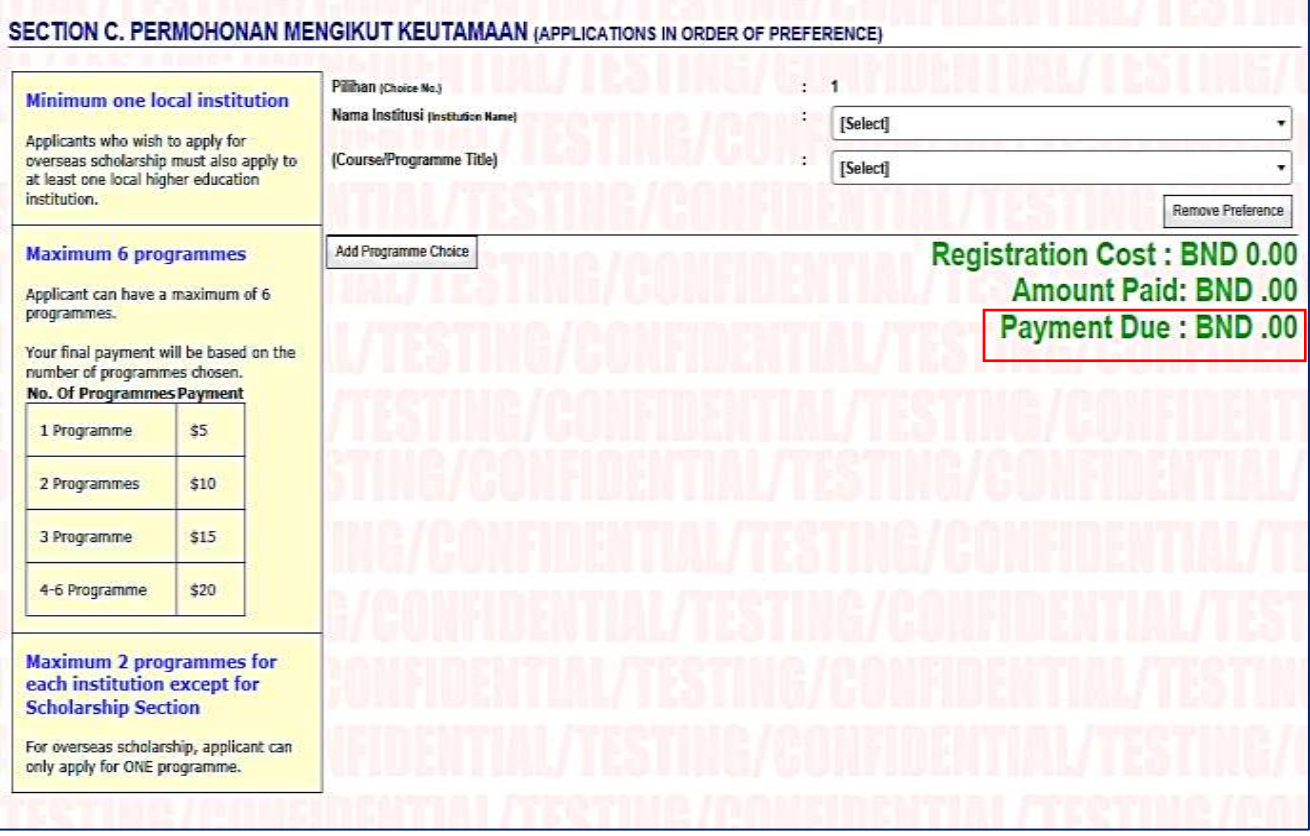